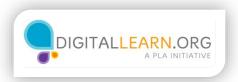

## Creating an Account

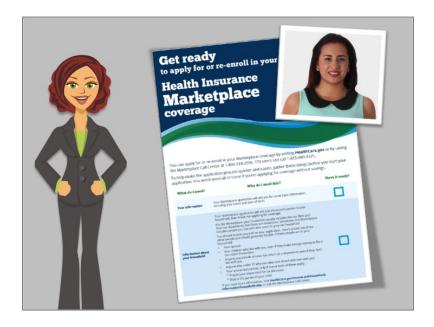

Like Harold did in the last lesson, Juanita has reviewed the Getting Ready document, and is ready to create an account to get started.

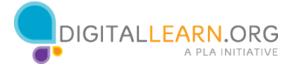

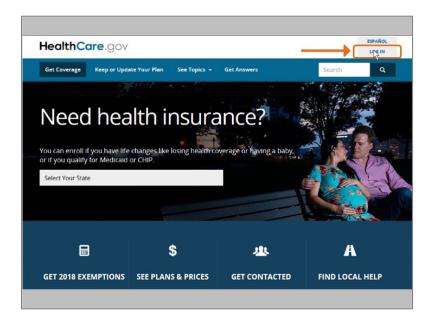

Juanita visits healthcare.gov, which contains the account creation information and enrollment application. She clicks on "Log in" at the top right of the page where she finds a link to create an account.

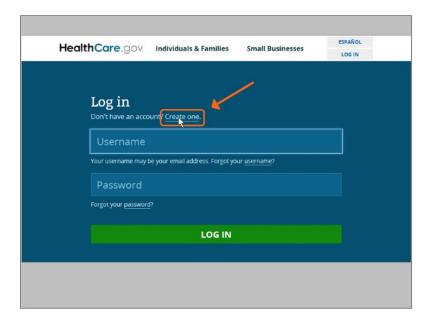

Juanita clicks "Create one" to start creating an account.

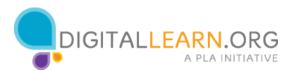

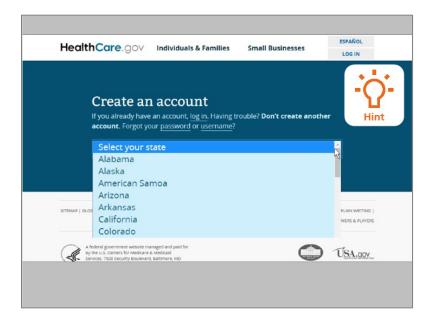

To start, she needs to select her state from the dropdown menu. Her state is Arizona. Would you help Juanita, and click on Arizona in the list? Click on the Hint icon if you need help.

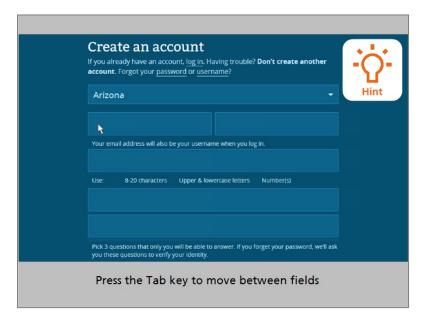

Good job! Juanita can now enter the data she needs to create an account. She enters her first name into the field. Note that Juanita can move between fields by pressing the TAB key on her keyboard. Would you help Juanita by hitting the tab key to move to the Last Name field? Click on the Hint icon if you need help.

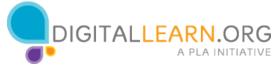

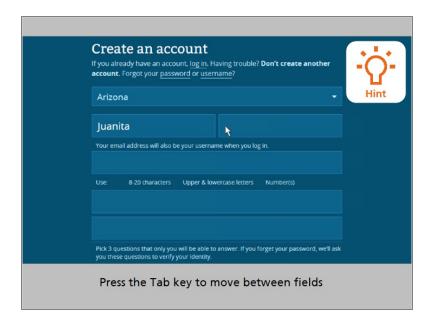

Good job! After Juanita enters both her first and last name, a checkmark appears. This lets Juanita know that she has entered a valid first and last name. If Juanita would have added numbers or special characters as her name, the form wouldn't accept that information.

Now that Juanita has entered her first and last name, would you hit the tab key again, to move to the email address field? Click on the Hint icon if you need help.

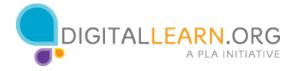

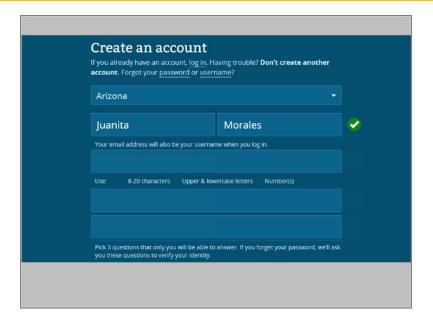

Great! Juanita enters her email address, and creates a password. Again, checkmarks appear letting Juanita know that she has entered a valid email address, and has met all of the criteria for a strong password.

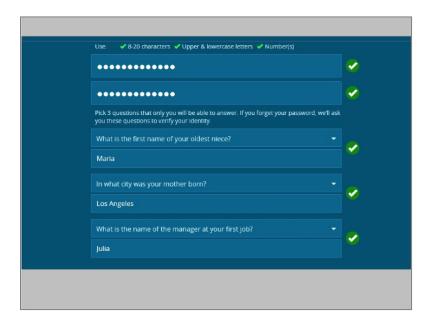

Then she selects three security questions and answers, to verify her identity when logging in in the future. Juanita makes sure to write these questions and keep them in a safe place for easy access, when she needs to log back into her healthcare.gov account later on.

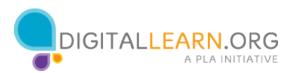

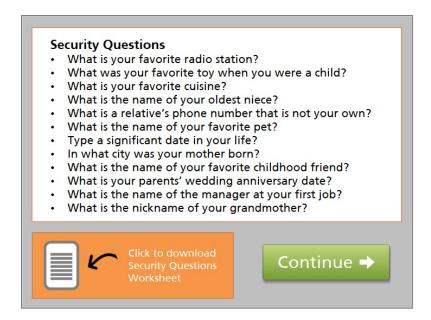

When it's time for you to create your own healthcare.gov account online, you'll need to use your own email address for your username. You will also need to select three security questions to answer, to verify your identity when you log in to your account.

Click on the link here to download and print a Worksheet, where you can write down your email address username, and the answers to your 3 security questions.

If you don't want to print this Worksheet, you can write down your email address username, and your answers to three of the security questions listed here, on any sheet of paper.

When you're done writing these things down, put the worksheet in a safe place, then click on the green Continue button.

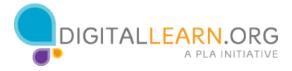

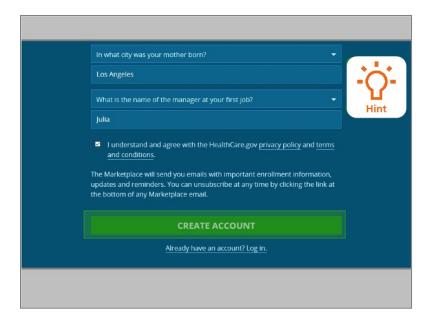

The final step for Juanita in creating her account is to check the box agreeing to the website privacy policies, terms, and conditions. Then, Juanita needs to click the green button to create her account. Would you click the button for Juanita? Click on the Hint icon if you need help.

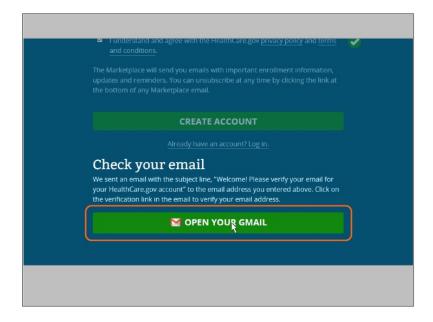

Juanita is prompted to check her email, to verify her new account.

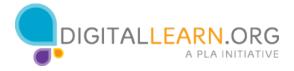

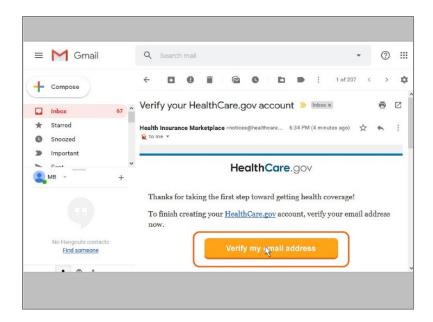

She opens her Gmail account to find the email, then clicks on the verify button in the email.

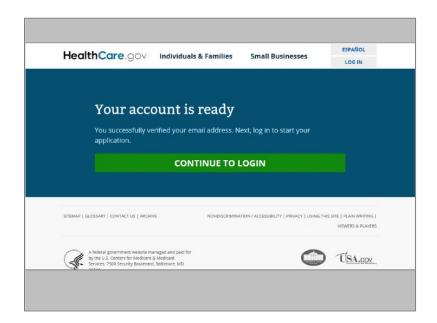

After clicking the verify button, Juanita sees that her account is ready. She can log in to her account at any time to start completing her application.

Having an account will also allow her to reuse her application in the future so she can quickly re-enroll her and her family in a health insurance plan the following year.

DIGITALLEARN.ORG

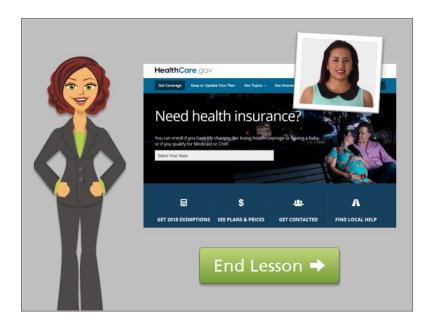

Now that Juanita has set up her account online, she'll be able to access her account online, at any time online!

Click on the green button to end this lesson.

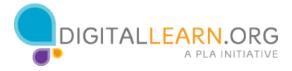